# **Powerlog Server v3** Quick Start Guide

Last Updated: 22/12/00

# **Table Of Contents**

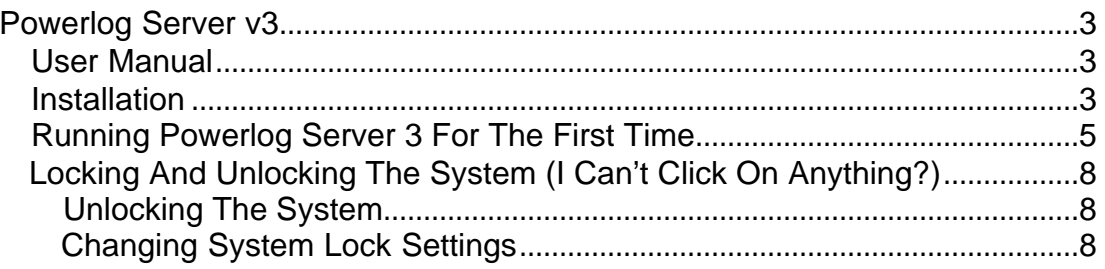

# <span id="page-2-0"></span>**Powerlog Server v3**

## **User Manual**

This manual is designed to help you get started with your new Powerlog Server. The first section will guide you through installing the system and setting it up to log your audio streams. If you have purchased a complete Powerlog System then your box will come pre-installed and configured but this guide can act as a useful reference for future alterations to the settings and for connecting hardware triggers to the system. The final section of the quick guide will walk you through installing Powerlog Client and configuring it to play logs from your Powerlog Server.

### **Installation**

To install Powerlog Server, insert the Installation CD in the CD-ROM drive, an installation menu should automatically appear. If the menu does not appear then click on My Computer, select your CD-ROM Drive and double click on the autorun.exe icon.

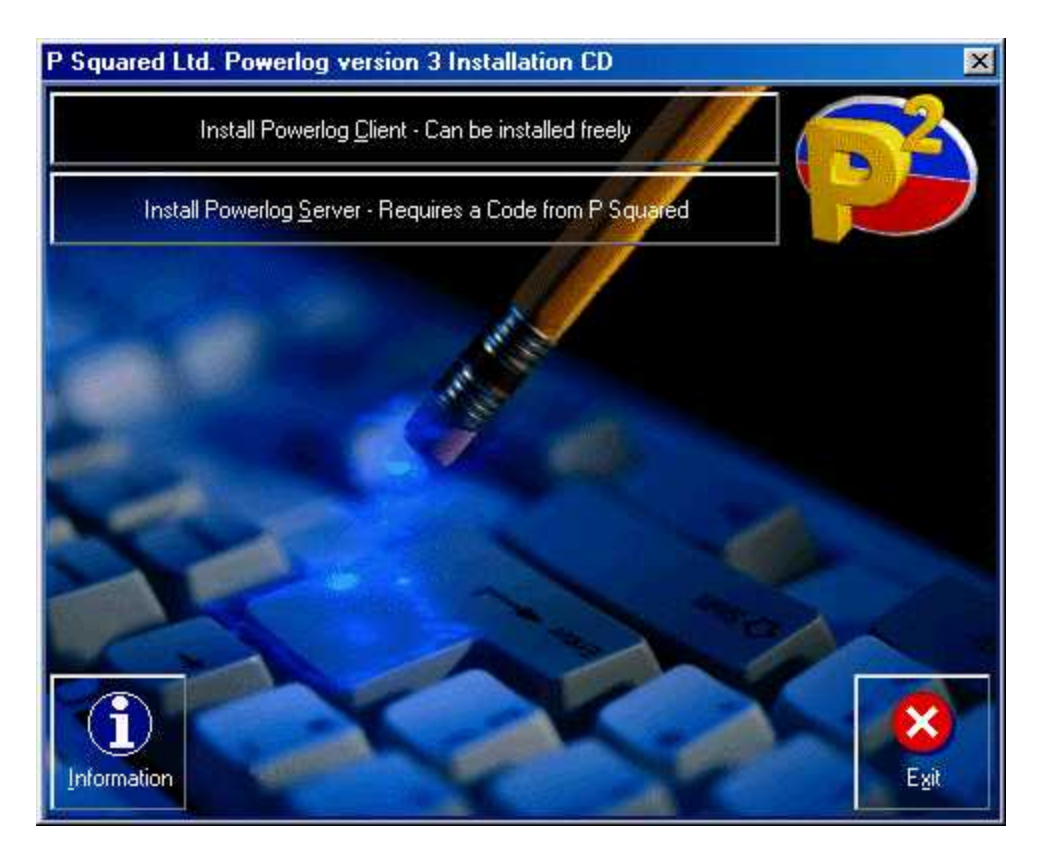

Once the Installation Menu is on screen, click on the Install Powerlog Server button to start the installation process.

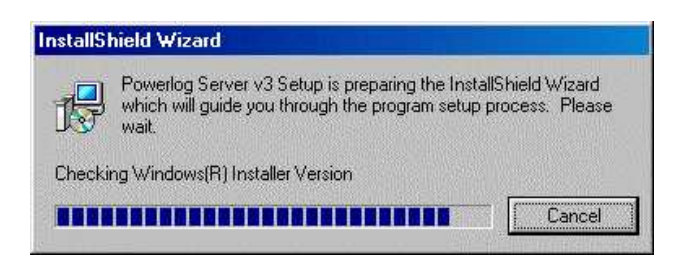

After a few moments, the install process will begin. Follow the on screen instructions, answering any questions it asks and clicking on the Next button to proceed. You can quit the installation at any time by clicking on the Cancel button.

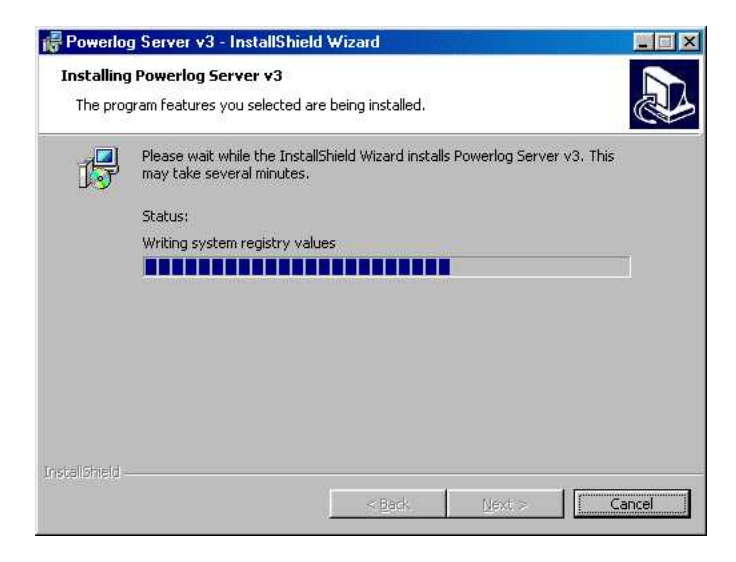

At the end of the installation process, click on the Finish button to complete the installation.

### <span id="page-4-0"></span>**Running Powerlog Server 3 For The First Time**

Once Powerlog Server has been installed on your system, double click on the Powerlog Server icon on your desktop to run the program for the first time.

Before the system will run, you will be asked to enter the Customer License Code provided by P Squared. This should have been provided on a license certificate along with your CD but if you do not have a license code or are re-installing and your initial code has expired then please do not hesitate to contact P Squared for a new License Code.

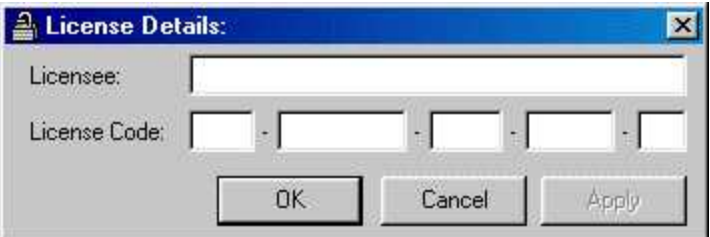

Enter your Licensee name and code exactly as they appear on the provided License Certificate. Neither the Licensee nor the License Code are case specific so don't worry about that. Once you have entered the information, click on OK to continue.

Once the License Code has been entered, you will be asked to provide Powerlog Server with a password. Powerlog can be set to automatically lock after a set period so that you cannot change the settings or stop a stream from logging without knowing the password. The default time is 1 minute without touching the keyboard or clicking on a button. After this time the system will lock and you will not be able to access Powerlog without knowing the password.

Type in your secret password twice and click on OK to continue running Powerlog Server.

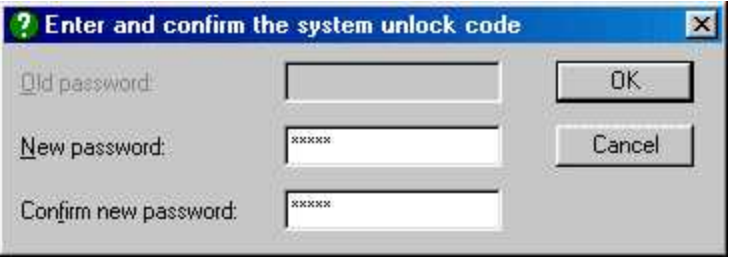

The next question you will be asked is whether you want Powerlog to automatically log into Windows™ for you. This means that if the box re-starts for whatever reason, Powerlog will supply Windows™ with a login name and password so that Windows™ can start properly and allow Powerlog Server to restart itself. The Auto Login box allows you to enter your Login Name and Password, you can enable the feature by adding a tick to the tick box.

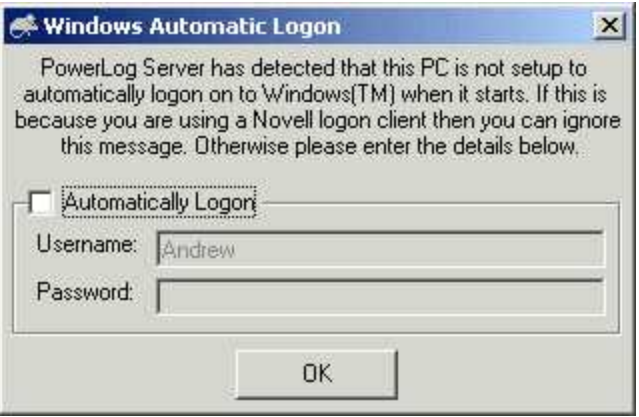

Powerlog is now running.

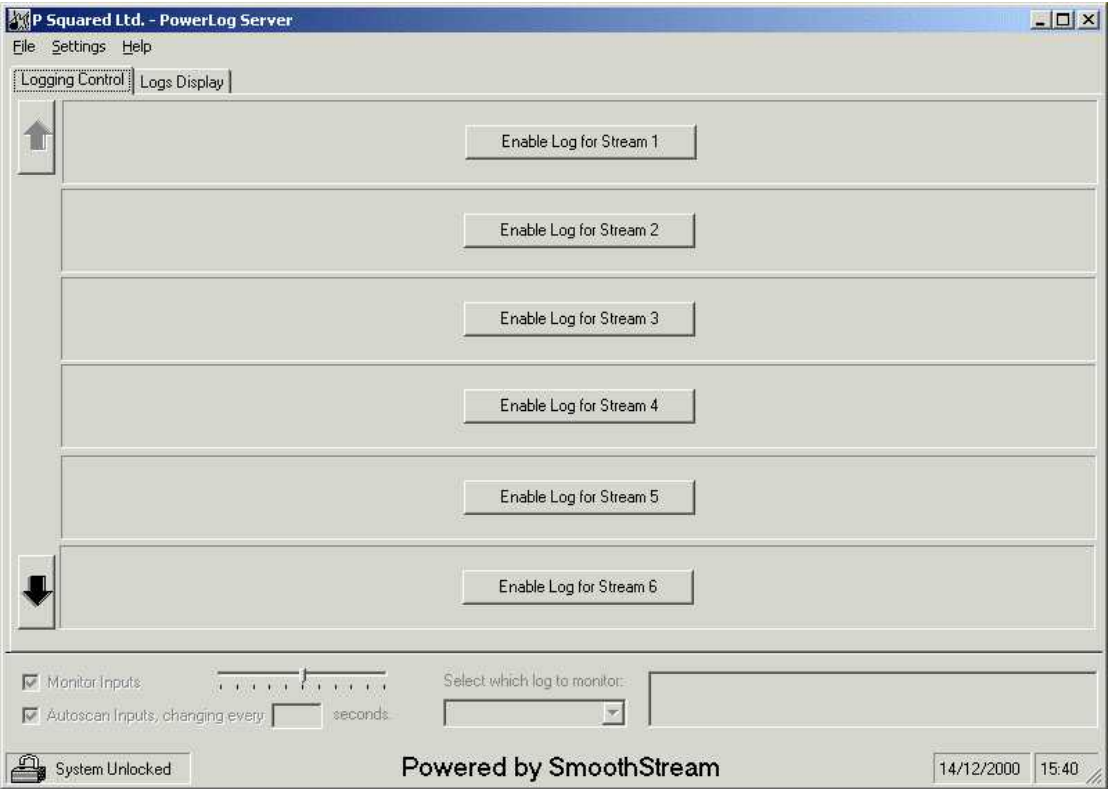

If your Powerlog License allows you to have three or more logs running simultaneously then the screen will look like the above screen shot. If you have one or two audio logs enabled the screen will look slightly different.

Single Log Powerlog Server v3 View

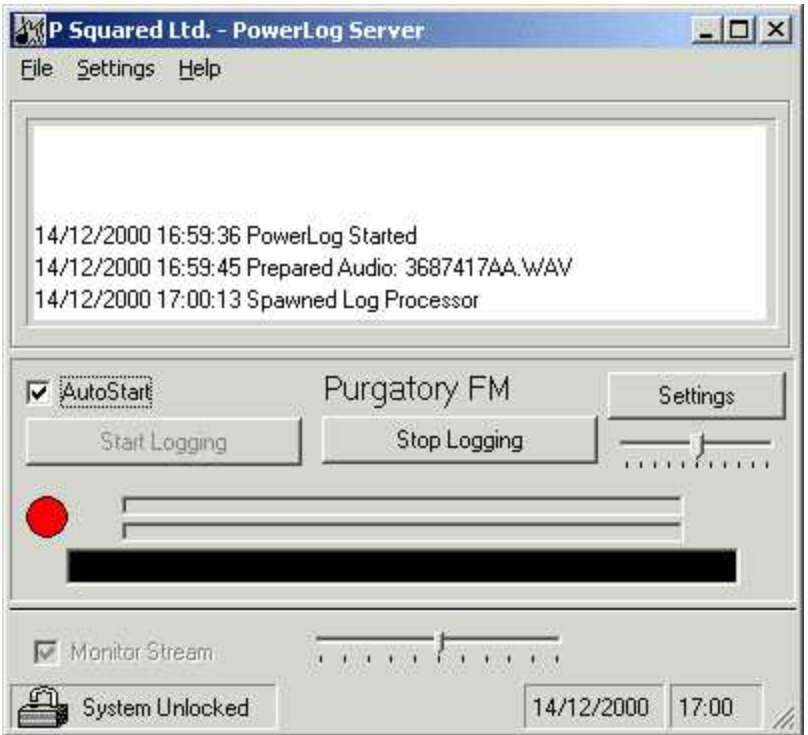

#### Dual Log View

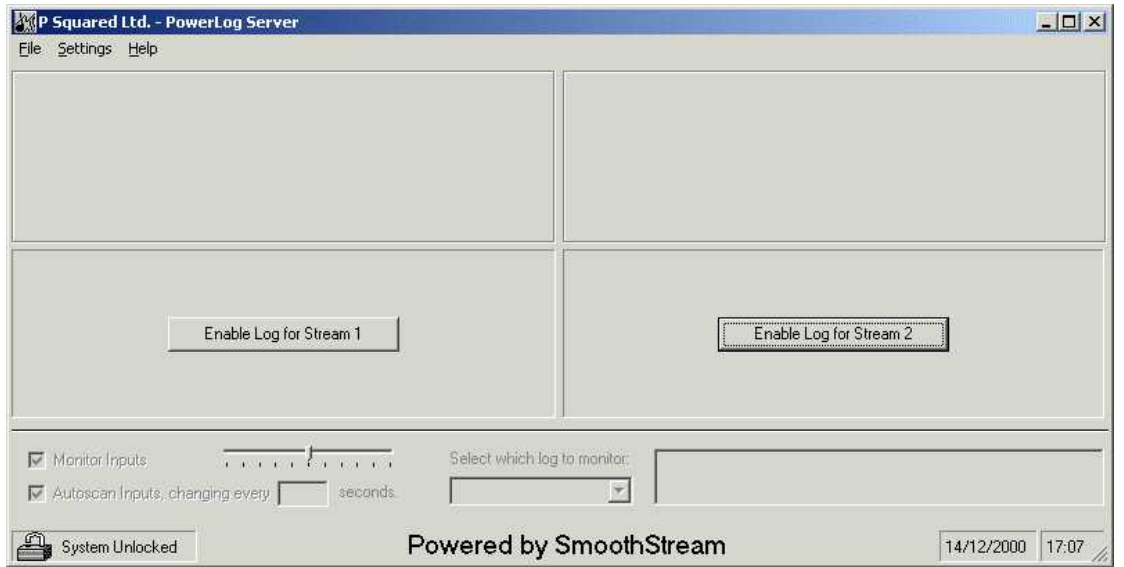

All over procedures and operations are the same for the single and multi log versions of Powerlog Server.

#### <span id="page-7-0"></span>**Locking And Unlocking The System (I Can't Click On Anything?)**

Powerlog Server includes a simple but effective system lock that stops unauthorised people from starting and stopping logs or adjusting system settings. The system locks automatically after one minute inactivity by default, once this has happened, you can not use either the keyboard or mouse to alter or control Powerlog.

You can tell if the system is locked by looking at the System Status icon in the bottom left of the screen.

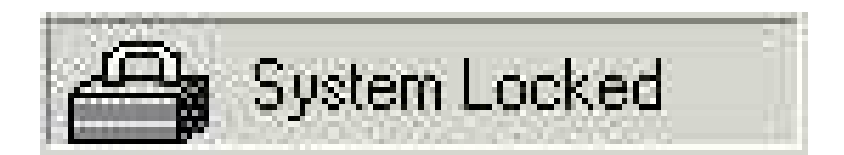

If the padlock is shut then the system is locked. If the padlock is open then the system is unlocked.

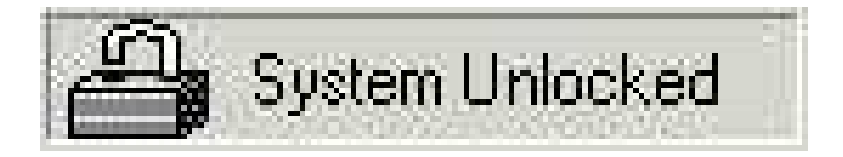

#### **Unlocking The System**

To unlock the system, click on the padlock icon , this will then ask you for the password that you entered when you first ran the program.

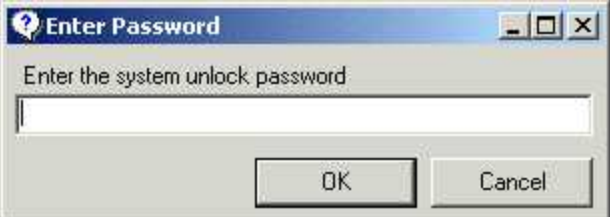

#### **Changing System Lock Settings**

You can alter the System Lock Settings by clicking on the Settings>System Lock menu option. This will allow you to alter the Unlock Password (N.B. Blank passwords will allow you to open the system with a single click), alter the idle time before the system locks and to determine whether the Monitor (playback of the logged audio) section is also locked along with the rest of the program.